## Instructions to Find Proposed and Active Aquatic Farms on Alaska Mapper

- Navigate t[o http://dnr.alaska.gov/mapper/controller](http://dnr.alaska.gov/mapper/controller)
	- o Or, type in Alaska Mapper in your search bar

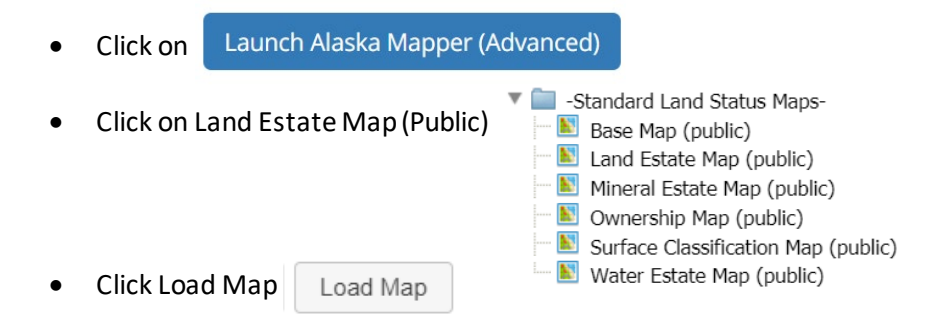

• When the map pulls up, you want to hide all the layers. To do this, at the top of the "Layers" panel, you will see a V A L with boxes underneath them.

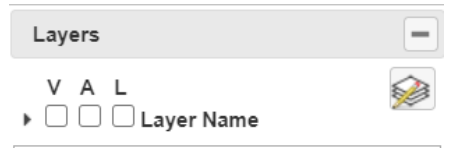

• You will want to click the box under the "V". A checkmark will then be shown

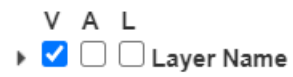

• You will then click the box, again, under "V". The checkmark will disappear and all layers will disappear from the map

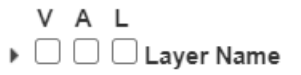

• Next, in the "Layers" panel, there is an icon that looks like a pencil and paper. Click that.

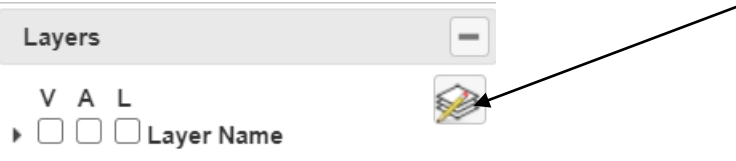

• Click the arrow next to "Available Layers"

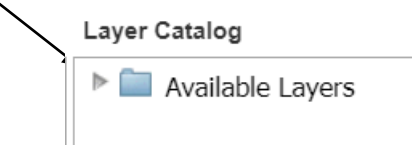

• Next, click the arrow next to "Natural Resources"

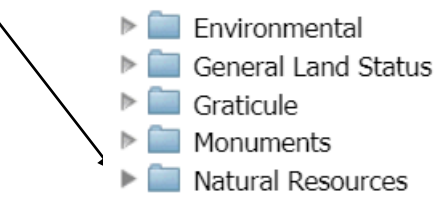

• Next, click the arrow next to "Aquaculture and Tidelands"

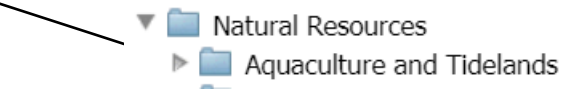

• You will then see this:

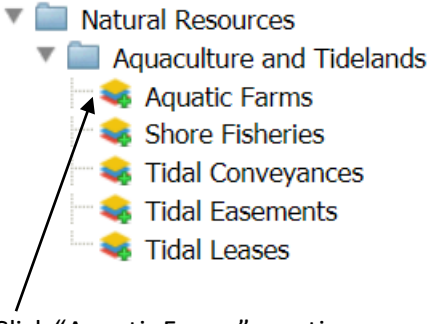

- Click "Aquatic Farms" one time
- Click the layer icon to close
- You can now zoom in to your location you have in mind. All proposed aquatic farms and authorized aquatic farms will be highlighted on the map in green:

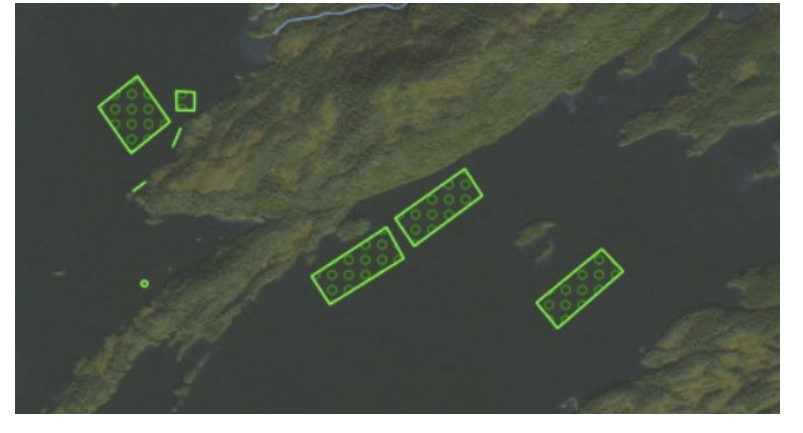